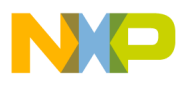

### **Freescale Semiconductor** Document Number: AN4679 Application Note

# **How to Set parameters of User Account Control for Installation of CodeWarrior 2.x on Microsoft Windows 7 Operating System**

## <span id="page-0-0"></span>**1. Introduction**

This application note describes to the steps to install CodeWarrior 2.x version product on Microsoft Windows 7 operating system. The security mechanism of Microsoft Windows 7 differs in some respects from Microsoft Windows 2000/XP operating system. The installation process of the CodeWarrior product on Microsoft Windows 7 has therefore its own specifics characteristics and conditions. Administrator rights are required to install the CodeWarrior product on Microsoft Windows 7system, since the installer copies files into the System folder. The CodeWarrior product can run without granting admin privileges of a user after the correct installation finished.

## <span id="page-0-1"></span>**2. Problem Description**

You may encounter error or warning messages during the installation process of the CodeWarrior 2.x product on Microsoft Windows 7. These messages appear as the installation of program makes changes to the system settings. These messages stop you from launching programs that were working fine on Microsoft Windows 2000/XP/". This is due to the User Account Control is a feature of Microsoft Windows 7. The User Account Control feature in Microsoft Windows is designed to prevent unauthorized changes to the

Freescale Semiconductor, Inc., 2013. All rights reserved.

### **Contents**

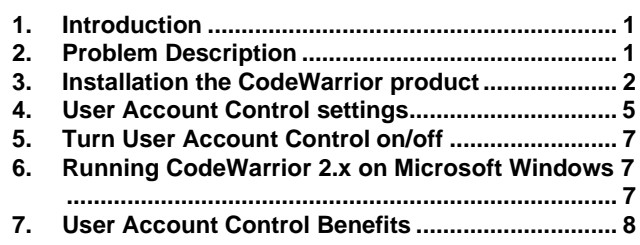

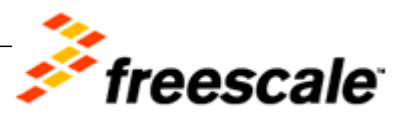

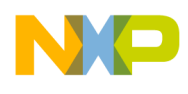

computer.

By default, administrator account in modern versions of Microsoft Windows operating system does not have full access to modify the system settings and install programs. A message box prompts you to ensure your action if you try to install a program or change critical settings. This secure desktop is designed to prevent a program from automatically approving itself. There is implemented User Account Control mechanism in Microsoft Windows 7 operating system.

The following steps explain how to install the CodeWarrior 2.x product on Microsoft Windows 7 operating system.

## <span id="page-1-0"></span>**3. Installation the CodeWarrior product**

The installation user has to have granting admin privileges to start the installation of CodeWarrior 2.x version of development tool. The installer of the CodeWarrior product strictly needs a granted admin privileges of installing user.

### **3.1. Starting the installation process**

1. Start **Installation wizard** and run the installation process of CodeWarrior 2.x product.

In case the User Account Control feature is activated on the Microsoft Window7 operating system the system will display the warning message as shown in Figure 1.

**Figure 1.User Account Control Warning Message**

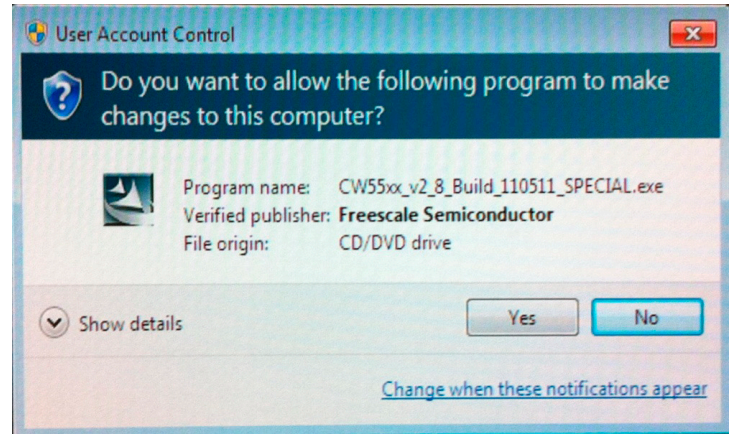

**2.** Click **the Show details** button on the User Account Control dialog box.

The link **Show information about publisher's certificate** will appear as shown in Figure 2.

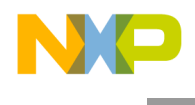

### **Figure 2.Show Publisher Information**

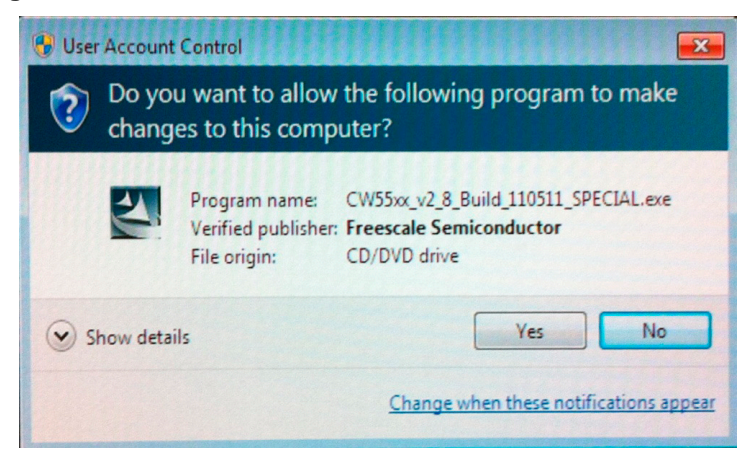

3. Click on the link with current certificate in the message dialog box.

A dialog box with information about the current used certificate appears as shown in Figure 3.

### **Figure 3.E-certificate dialog box**

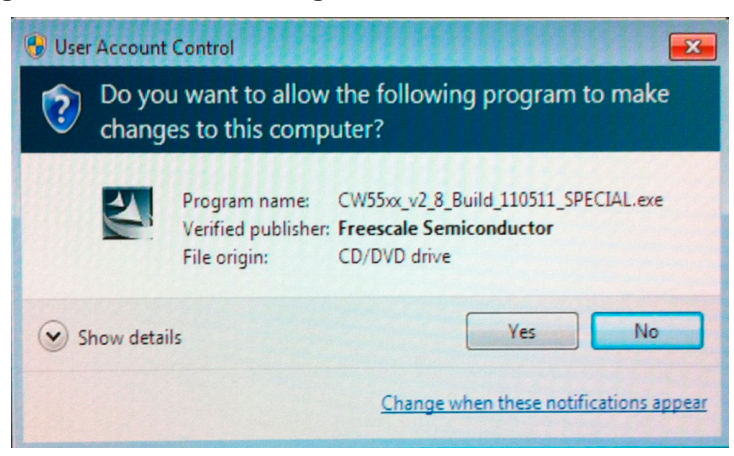

- 4. Check the **validity** and **accuracy** of the current presented certificate parameters.
- 5. Click the **OK** button to start the installation process of the CodeWarrior development environment on Microsoft Windows 7 operating system.

**NOTE:** If you do not allow the installer to make changes to the computer the installation process of CodeWarrior will be canceled. If installation you enable the installer to make changes to the computer the installation process of CodeWarrior tool will continue..

### **3.1.1. Checking the Parameters of Certificate**

You can check the parameters of application certificate and certification authority in the certificate

Error! No text of specified style in document. **Application Note**

Freescale Semiconductor 3

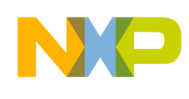

information dialog box of the operating system. The certificate is important for security of the operating system. It checks the current application comes from trusted source. You need to have a valid certificate to ensure a complete installation of the CodeWarrior development environment presented in the operating system. To check the certificate parameters, perform the following steps.

- 1. Select the **General** tab.
- 2. Check values of **Valid from** and **Valid to** parameters.
- 3. Select the **Details** tab.
- 4. Check values of the parameters.
- 5. Select the **Certification Path** tab.
- 6. Check values of the parameters.
- 7. Click the **OK** button to close the certification parameters window.

### **Figure 4.The certificate information system window**

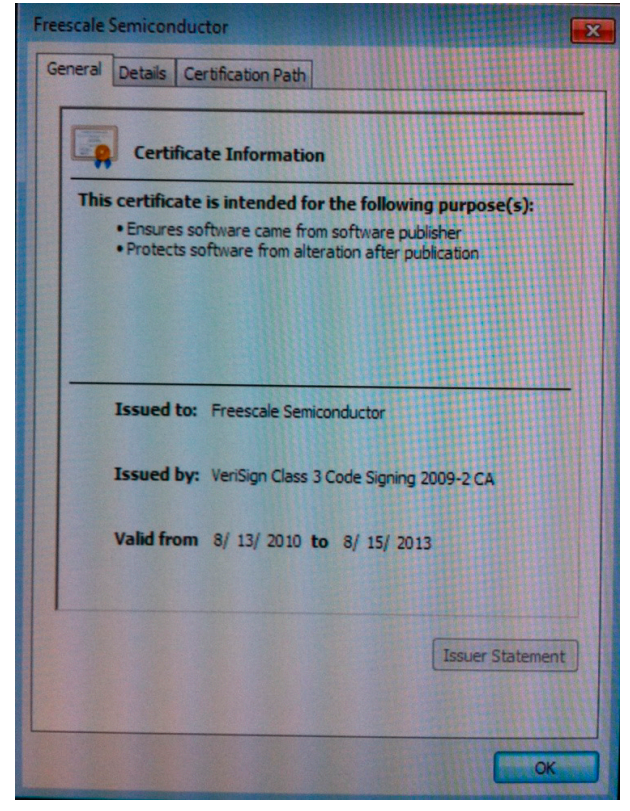

### **3.2. Setting the User Account Control Parameters**

To set the User Account Control parameters, perform the following steps.

- 1. Select **START > Control Panel > User Accounts > User Account control settings** item from the Start menu.
- 2. The **User Account control** system window is appears, as shown in Figure 5.

Error! No text of specified style in document. **Application Note**

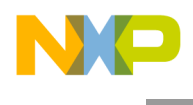

- 3. Set the required level of the system notification see notification types in Table 1.
- 4. Click **OK** button to confirm the done changes.

### **Figure 5.User Account Control Settings Window**

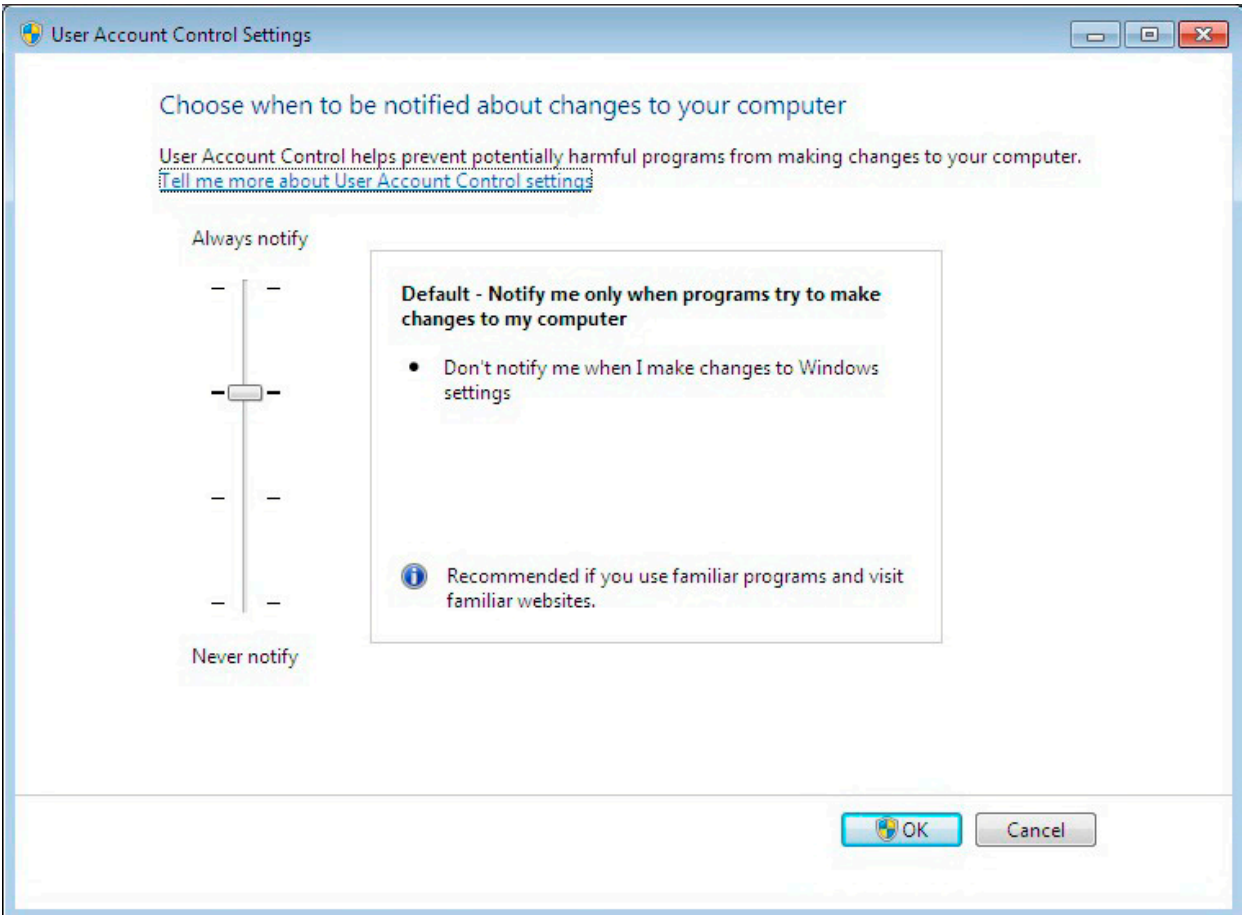

There is possible to control how often the User Account Control system will notify you about changes made during the CodeWarrior product installation process by adjusting the settings.

The default User Account Control setting will notify you when the installer of CodeWarrior product tries to make changes to the computer.

If you activate the **Never Notify** option, no notification message box will appear during the installation of the CodeWarrior product. This option causes a reduction of Microsoft Windows 7 operation system security. If you activate the **Always Notify** option, notification message box will always appear during the installation of the CodeWarrior product.

## <span id="page-4-0"></span>**4. User Account Control settings**

User Account Control is a security component that enables users to perform common tasks as nonadministrators and as administrators without having to switch users, log off, or use Run As. User accounts that are members of the local Administrators group run most applications as a standard user. The primary

Error! No text of specified style in document. **Application Note**

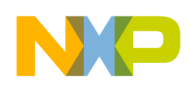

difference between a standard user and an administrator is the level of access that the user has over core, protected areas of the computer. Administrators can change the system state, turn off the firewall, configure security policies, install a service or a driver that affects every user on the computer, and install software for the entire computer. Standard users cannot perform these tasks, and they can only install peruser software. User Account Control notifies user before changes are made to a computer that requires [administrator-](mshelp://windows/?id=5da478b2-d29c-495d-8e64-94b922a43b32)level permission. The default User Account Control setting notifies user when programs try to make changes to the computer. There is possible to control how often user is notified by User Account Control system by adjusting the settings. If user has administrator privileges on the computer it can also fine-tune notification settings of User Account Control in Control Panel. Following is the description of User Account Control settings and the potential impact of each setting to the security of Microsoft Windows7 operating system in Table 1.

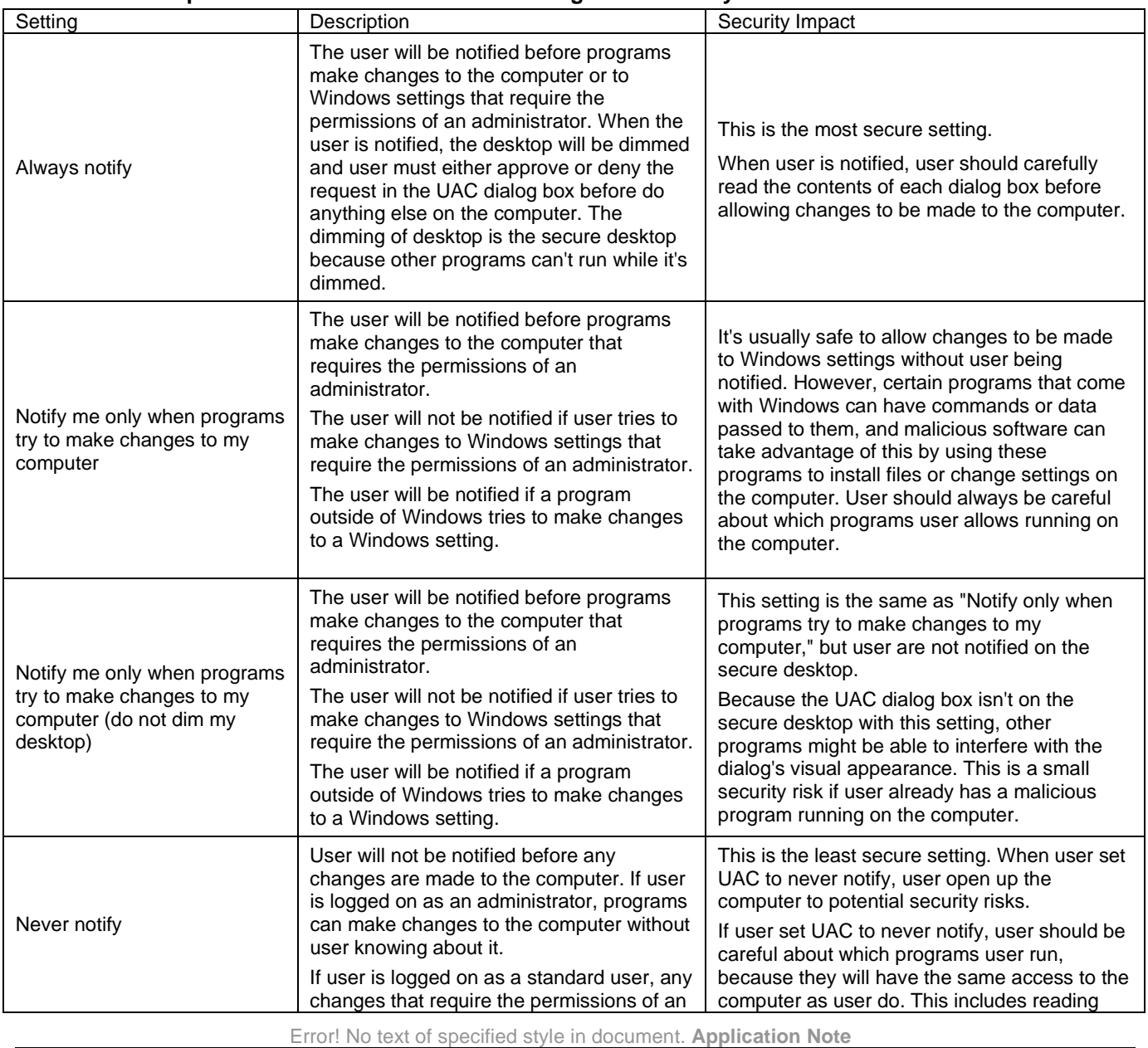

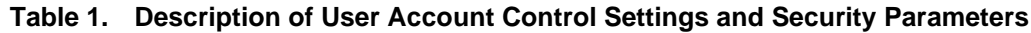

6 Freescale Semiconductor

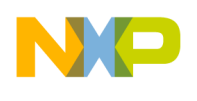

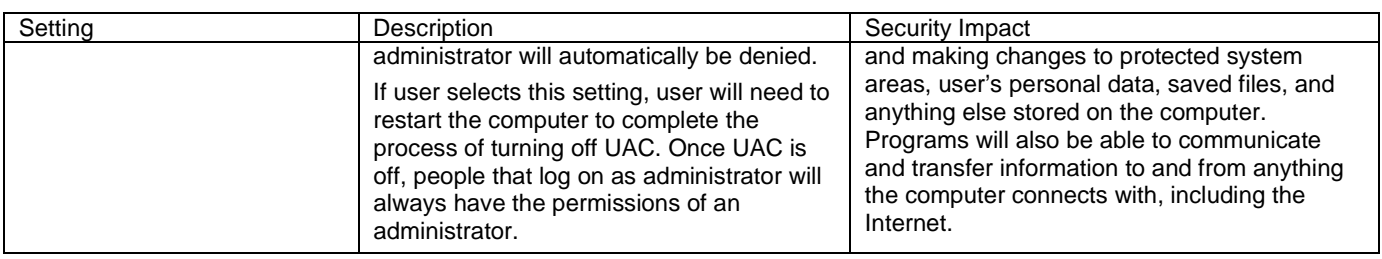

## <span id="page-6-0"></span>**5. Turn User Account Control on/off**

User Account Control mechanism can help the user to prevent unauthorized changes to the computer. It works by prompting the user for permission when a task requires administrative rights, such as installing software or changing settings that affect other users. We don't recommend turning User Account Control off. If you do turn it off, you should turn it back on as soon as possible.

- 1. Open **User Accounts** system window by clicking the **Start** button on main system panel.
- 2. Select **Control Panel > User Accounts and Family Safety > User Accounts**.
- 3. Click Turn User Account Control **on** or **off**. If you are prompted for an administrator password or confirmation, type the password or provide confirmation.
- 4. Select the **Use User Account Control** check box to User Account Control turn on or clear the check box to User Account Control turn off and then click **OK** button.

## <span id="page-6-1"></span>**6. Running CodeWarrior 2.x on Microsoft Windows 7**

The CodeWarrior 2.x product will run on Windows 7 operating system. There may by a variety of spurious crashes when any of the IDE windows of CodeWarrior is resized or moved. The most reliable way to correct this appears to be letting the operating system automatically turn off the Windows 7 special effects while CodeWarrior is running. There has to be done the following steps.

- 1. Right-click **CodeWarrior IDE** shortcut icon in Windows 7 operating system start menu or rightclick IDE.exe icon at "C:\Program Files\Metrowerks\CodeWarrior\Bin" and select **Properties** item from the activated popup menu.
- 2. Select **Compatibility** card.
- 3. Check **Disable desktop composition** box on the card.
- 4. Click **OK** button to confirm the changes.

When you run CodeWarrior IDE then the operating system will turn off the Aero effects and momentarily display the notice below, as shown in Figure 4. When user exit CodeWarrior tool the Windows operating system will restore the standard display effects.

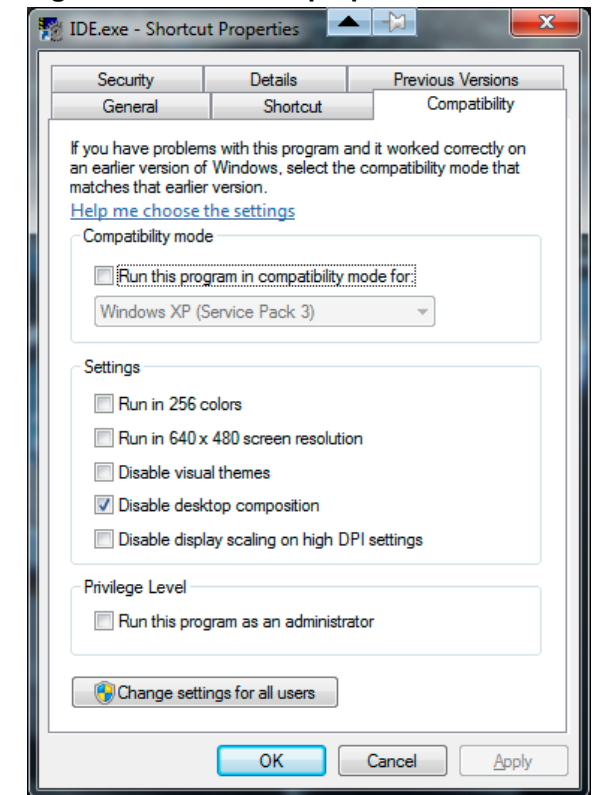

**Figure 6.The shortcut properties window of CodeWarrior IDE**

## <span id="page-7-0"></span>**7. User Account Control Benefits**

The User account control mechanism helps to prevent the potentially harm full programs from making changes to the computer. It provides the following benefits:

- It reduces the number of programs that run with elevated privileges and help to prevent users from accidentally changing their system settings.
- It allows users to be more productive when running as Standard users by removing unnecessary restrictions.
- It helps prevent unwanted system-wide changes in a way that is predictable and requires minimal effort.
- It gives Standard users the ability to ask administrators to give them permission to perform administrative tasks within their current session.
- UAC enables better parental control over system-wide changes and including what software is installed.

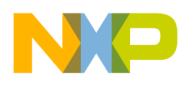

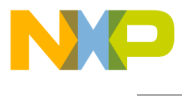

*How to Reach Us:*

**Home Page:** www.freescale.com

**E-mail:** support@freescale.com

#### **USA/Europe or Locations Not Listed:**

Freescale Semiconductor Technical Information Center, CH370 1300 N. Alma School Road Chandler, Arizona 85224 +1-800-521-6274 or +1-480-768-2130 support@freescale.com

#### **Europe, Middle East, and Africa:**

Freescale Halbleiter Deutschland GmbH Technical Information Center Schatzbogen 7 81829 Muenchen, Germany +44 1296 380 456 (English) +46 8 52200080 (English) +49 89 92103 559 (German) +33 1 69 35 48 48 (French) support@freescale.com

#### **Japan:**

Freescale Semiconductor Japan Ltd. Headquarters ARCO Tower 15F 1-8-1, Shimo-Meguro, Meguro-ku, Tokyo 153-0064, Japan 0120 191014 or +81 3 5437 9125 support.japan@freescale.com

#### **Asia/Pacific:**

Freescale Semiconductor Hong Kong Ltd. Technical Information Center 2 Dai King Street Tai Po Industrial Estate Tai Po, N.T., Hong Kong +800 2666 8080 support.asia@freescale.com

Document Number: AN4679

28 February 2013

Information in this document is provided solely to enable system and software implementers to use Freescale Semiconductor products. There are no express or implied copyright licenses granted hereunder to design or fabricate any integrated circuits or integrated circuits based on the information in this document.

Freescale Semiconductor reserves the right to make changes without further notice to any products herein. Freescale Semiconductor makes no warranty, representation or guarantee regarding the suitability of its products for any particular purpose, nor does Freescale Semiconductor assume any liability arising out of the application or use of any product or circuit, and specifically disclaims any and all liability, including without limitation consequential or incidental damages. "Typical" parameters that may be provided in Freescale Semiconductor data sheets and/or specifications can and do vary in different applications and actual performance may vary over time. All operating parameters, including "Typicals", must be validated for each customer application by customer's technical experts. Freescale Semiconductor does not convey any license under its patent rights nor the rights of others. Freescale Semiconductor products are not designed, intended, or authorized for use as components in systems intended for surgical implant into the body, or other applications intended to support or sustain life, or for any other application in which the failure of the Freescale Semiconductor product could create a situation where personal injury or death may occur. Should Buyer purchase or use Freescale Semiconductor products for any such unintended or unauthorized application, Buyer shall indemnify and hold Freescale Semiconductor and its officers, employees, subsidiaries, affiliates, and distributors harmless against all claims, costs, damages, and expenses, and reasonable attorney fees arising out of, directly or indirectly, any claim of personal injury or death associated with such unintended or unauthorized use, even if such claim alleges that Freescale Semiconductor was negligent regarding the design or manufacture of the part.

Freescale, the Freescale logo, CodeWarrior and ColdFire are trademarks of Freescale Semiconductor, Inc., Reg. U.S. Pat. & Tm. Off. Flexis and Processor Expert are trademarks of Freescale Semiconductor, Inc. All other product or service names are the property of their respective owners

© Freescale Semiconductor, Inc. 2009-2010. All rights reserved.

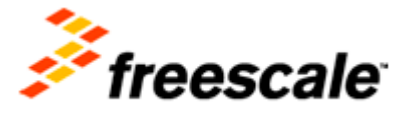